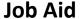

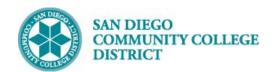

# SCHEDULING A HYBRID CLASS SECTION

BUSINESS PROCESS: CREATING A HYBRID COURSE

MODULE: CURRICULUM MANAGEMENT

## **PREREQUISITES**

Review Create a New Class Section Job Aid.

### **INSTRUCTIONS**

This Job Aid will go over the process of creating a hybrid class.

Click on the Compass Icon and click on the Navigator Icon

Navigate to Curriculum Management -> Schedule of Classes -> Schedule New Course.

Type in the corresponding information in the Search Criteria section to create a hybrid course.

Click Search and click to choose corresponding course.

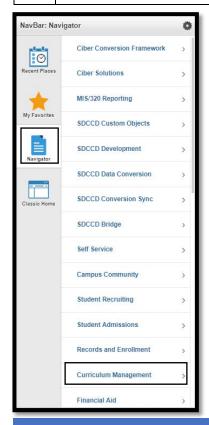

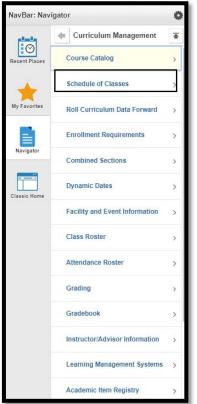

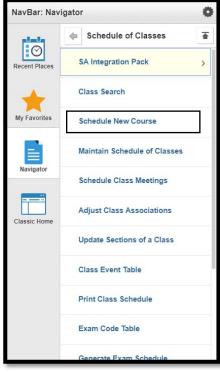

DATE CREATED: 4/1/19 PAGE 1 OF 4

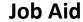

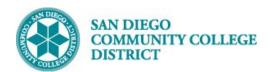

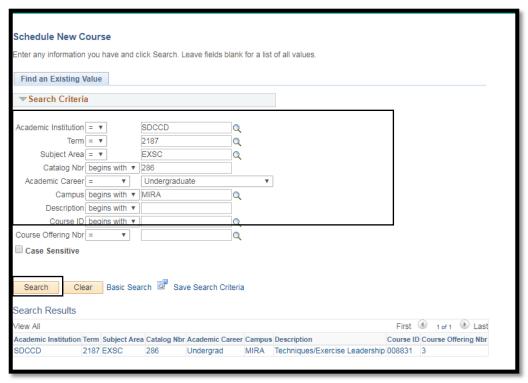

# Under the Basic Data tab, select the correct \*Session, update the \*Class Section and ensure the \*Associated Class matches that number. 2) For \*Location click on the magnifying class and select PT-ONLINE. Remove the "P" from \*Instruction Mode and Click on the Magnifying glass to select the correct Instruction Mode.

DATE CREATED: 4/1/19

PAGE 2 OF 4

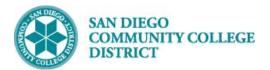

# Job Aid

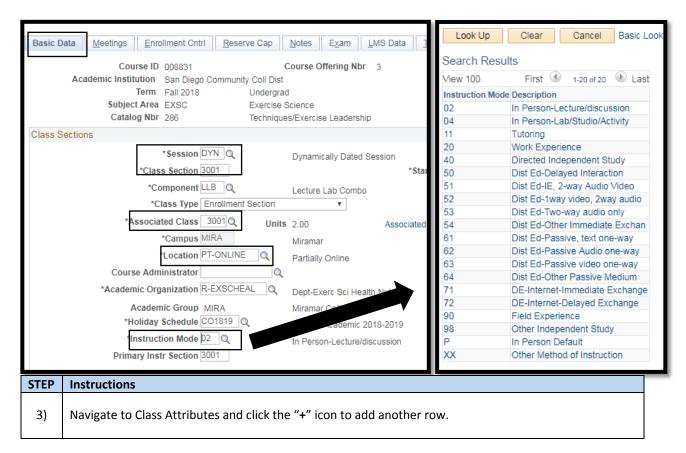

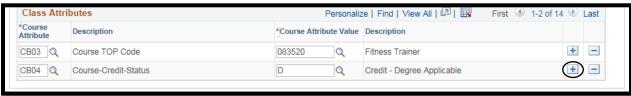

4) On the new row, under Course Attribute, enter "SPDG" for Special Designator and tab out. Click on the magnifying glass next to the box under \*Course Attribute Value and select the HYBRID.

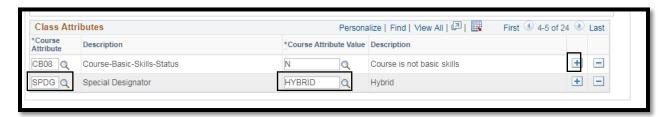

DATE CREATED: 4/1/19 PAGE 3 OF 4

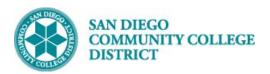

## Job Aid

| STEP | Instructions                                                                 |
|------|------------------------------------------------------------------------------|
| 5)   | Navigate to the <b>Meetings</b> tab and enter the on-campus meeting pattern. |

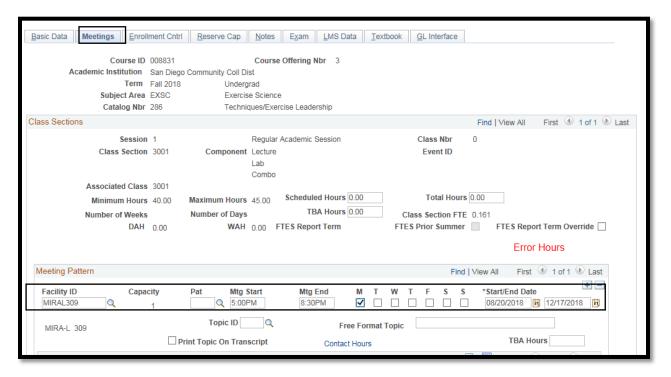

| STEP | Instructions                                                                                                    |
|------|----------------------------------------------------------------------------------------------------|
| 6)   | Click the "+" icon to add a new row of meeting patterns and enter the <b>TBA</b> meeting pattern. For <b>FacilityID</b> , use format "CampusNameWeb" (i.e. CITYWEB, MESAWEB, and MIRAWEB). |
|      | Under <b>Pat</b> , enter "TBA" and enter the number of TBA hours next to <b>TBA Hours</b> . Click <b>Save</b> . End of Process.                                                            |

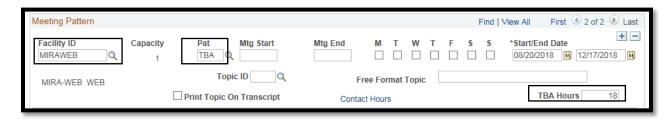

DATE CREATED: 4/1/19

PAGE 4 OF 4